# **StrikePlagiarism.com** OIS OPEN JOURNAL **SYSTEM**

# User manual

Open Journal Systems (OJS) is a platform for text circulation in the editorial process and a system for an online publication.

Thanks to the integration, users using both systems are able to: • operate the integrated systems through a single account in OJS; • send documents for anti-plagiarism analysis with just one click; • receive the Similarity Report at the user's account in OJS.

OUT

- 
- 
- 

### Before using the plugin, you need to create the submission and upload the file.

#### **New Submission**

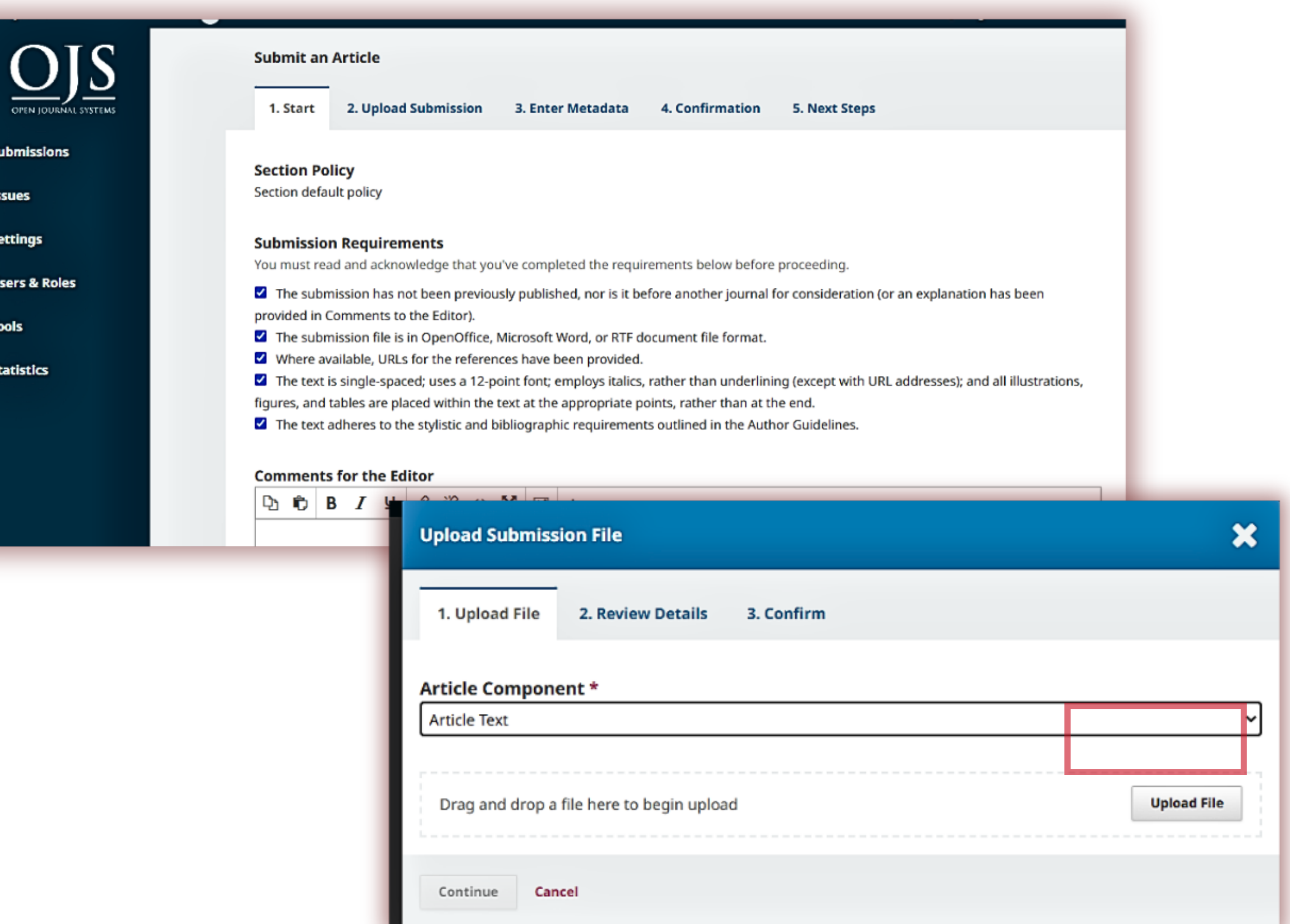

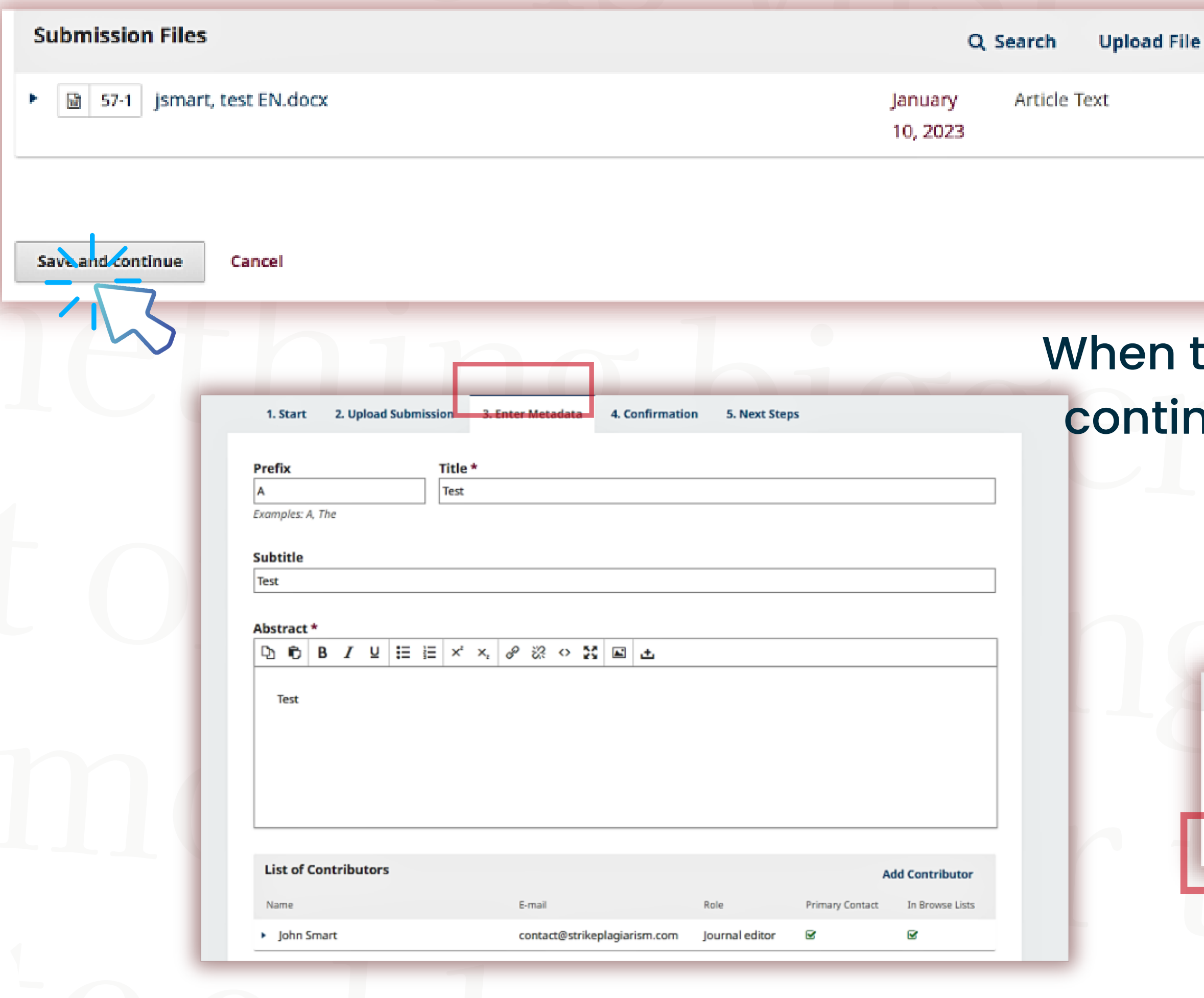

### the file is loaded, click save and nue, enter Metadata and Finish Submission.

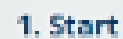

2. Upload Submission

3. Enter Metadata

4. Confirmation

5. Next Steps

Your submission has been uploaded and is ready to be sent. You may go back to review and adjust any o before continuing. When you are ready, click "Finish Submission".

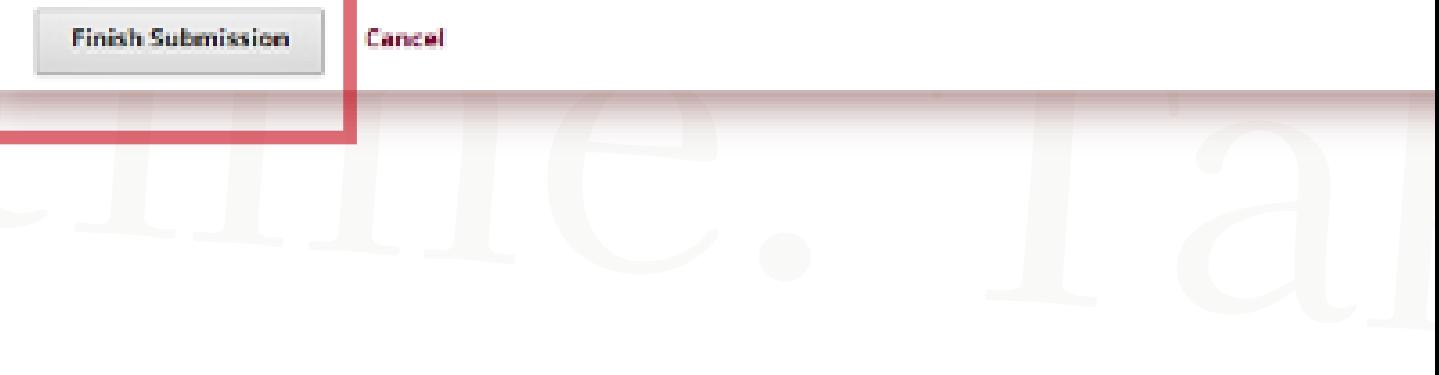

### 1.**HOW TO USE THE PLUGIN:**

#### In the list of submissions, select the document to be sent for anti-plagiarism analysis - expand it by clicking the arrow - then click the "View Submission".

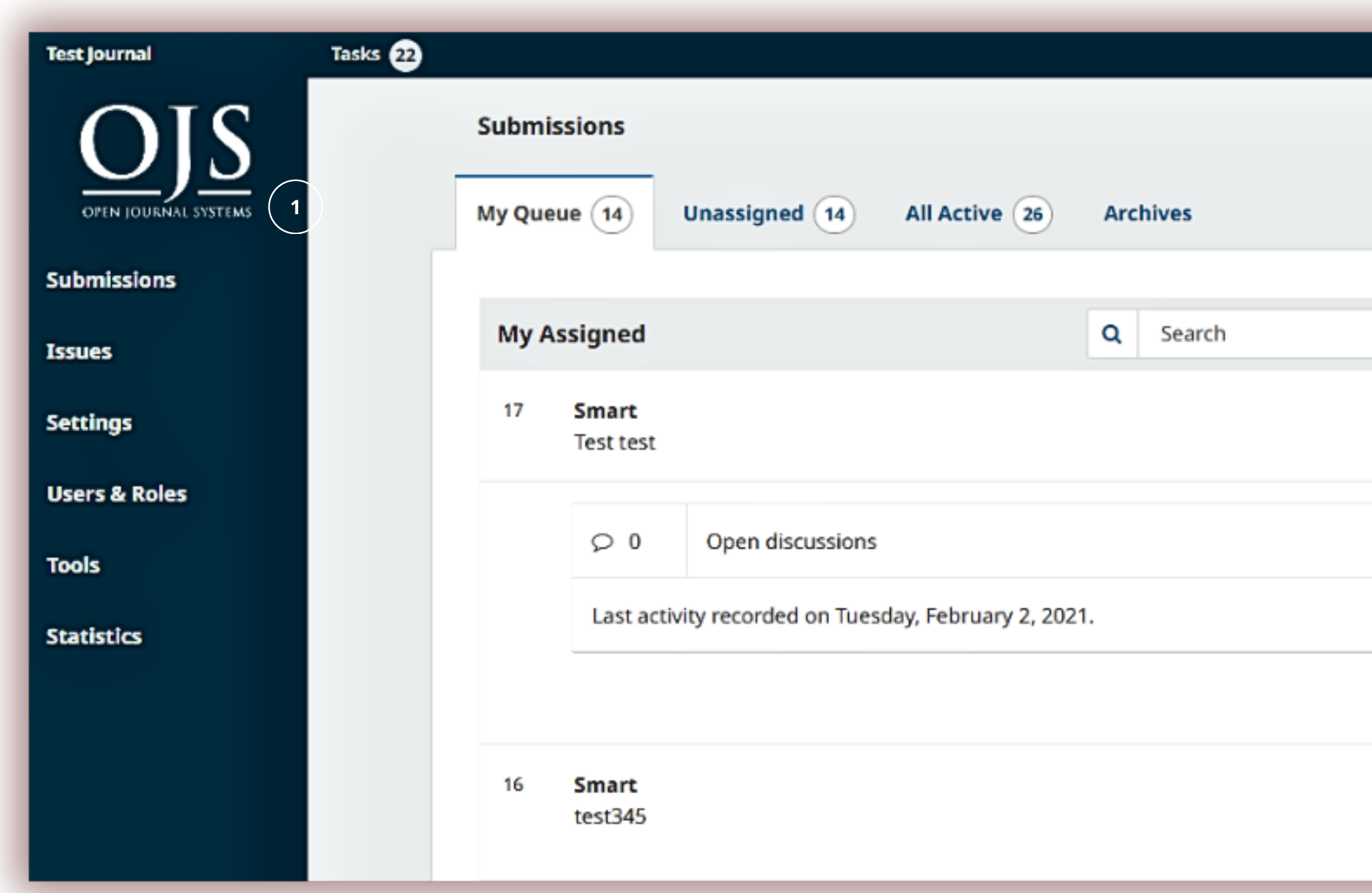

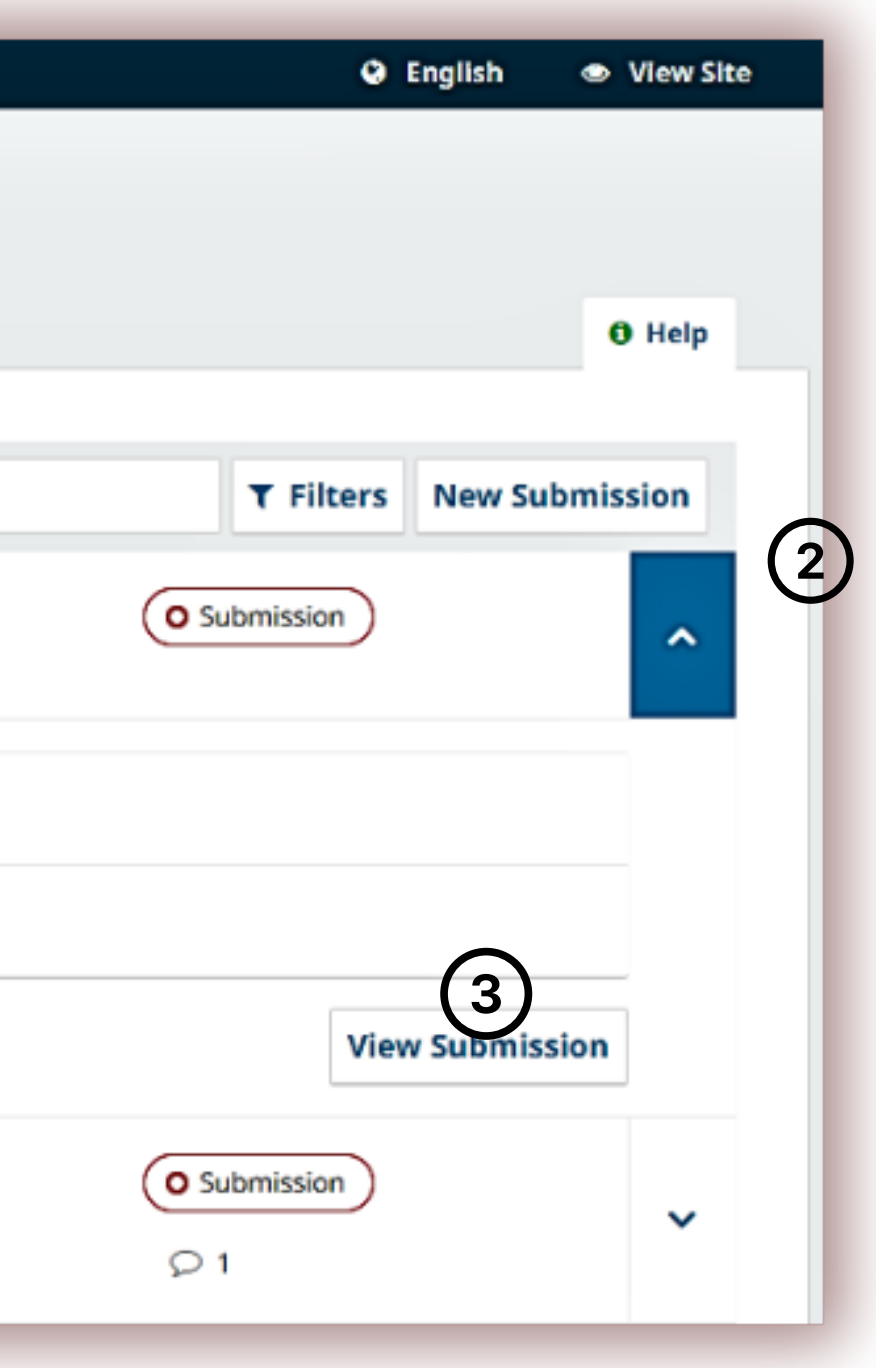

### In the submission preview, click the arrow again to display the options under the document, and then Send the file for antiplagiarism analysis.

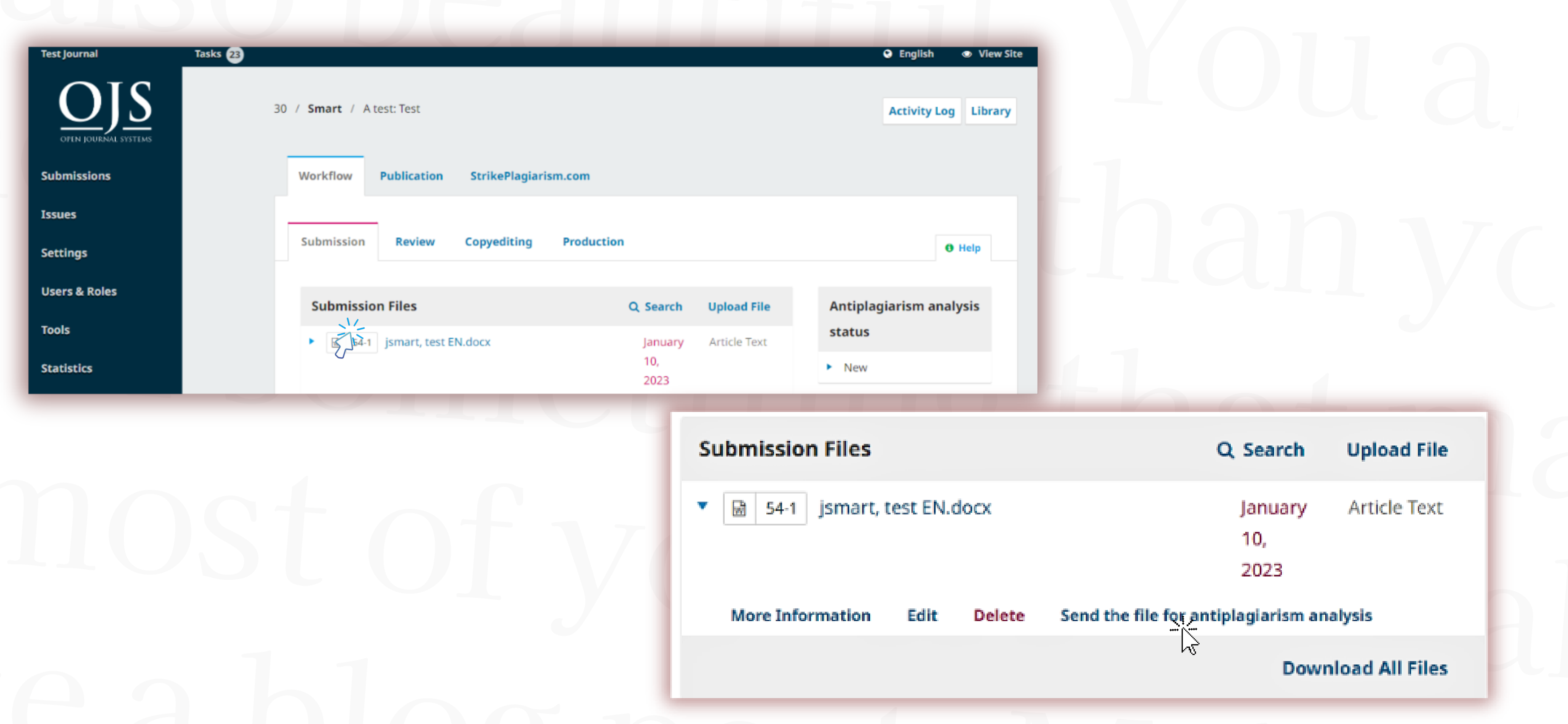

#### You need to confirm the action and if everything is done correctly, you will receive a notification that the file has been sent for analysis.

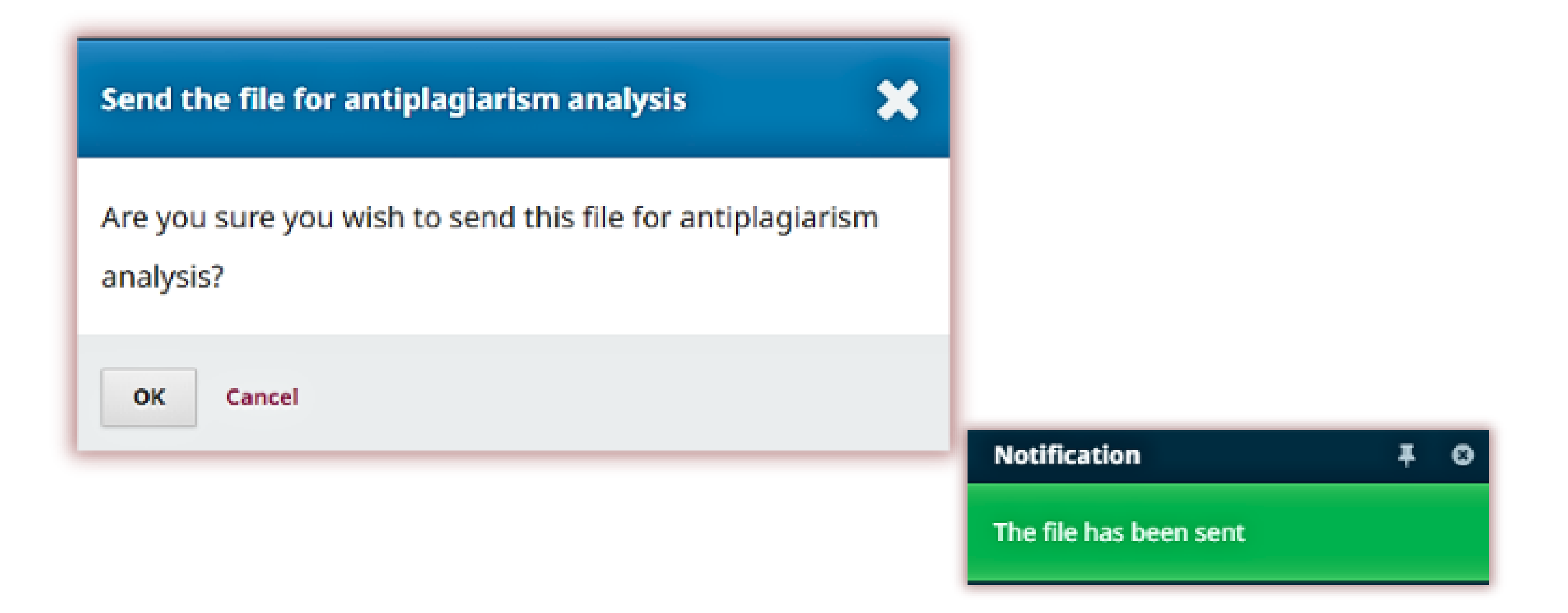

#### You can check the status of documents sent for anti-plagiarism analysis..

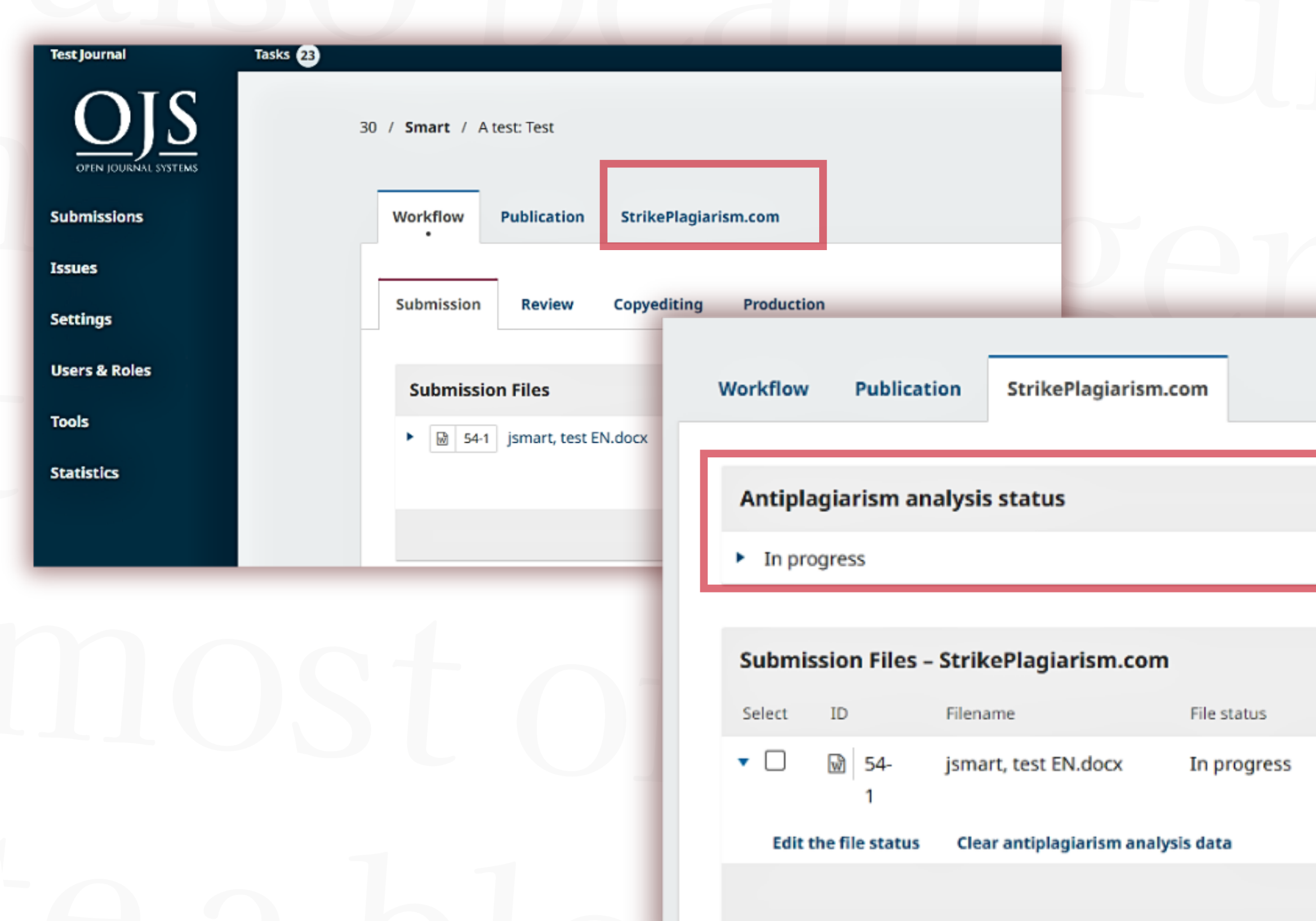

#### Refresh

Similarity Report SC<sub>1</sub> SC<sub>2</sub>

#### Reload

Will not be evaluated Rejected Approved

### Once the analysis is complete, you can see the Similarity Coefficients here (SC1, SC2 ) and you can download the Similarity Report.

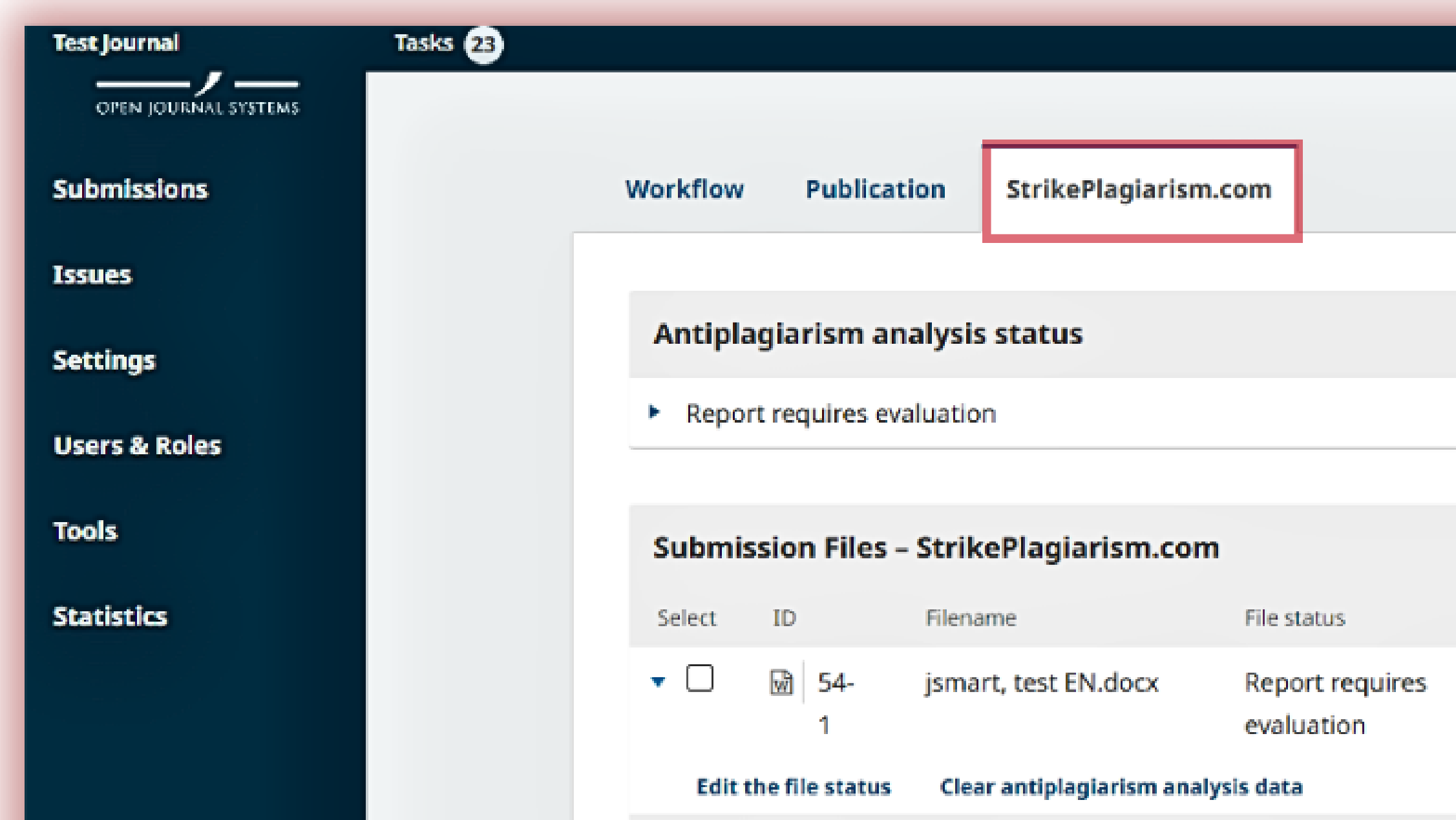

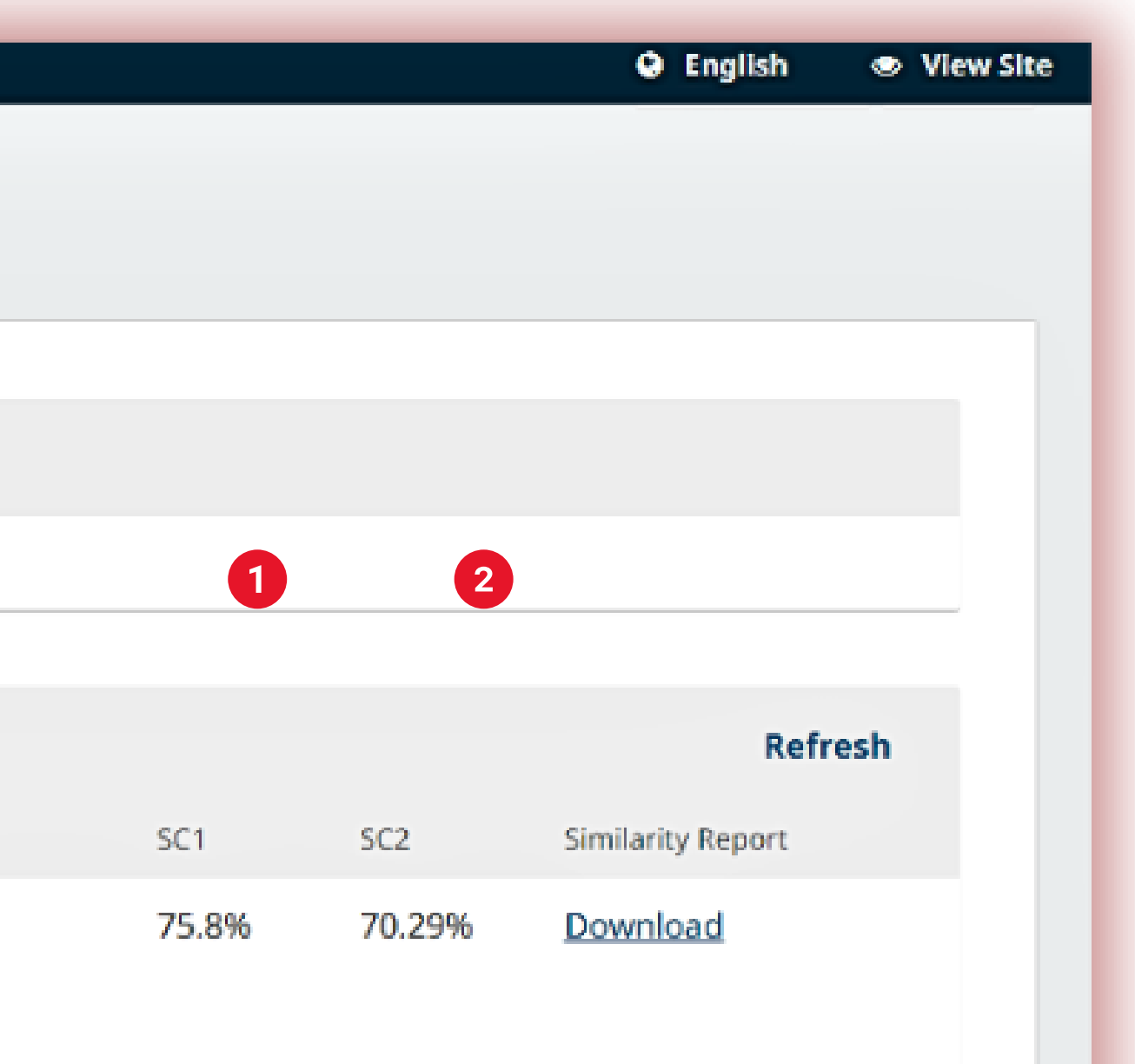

### When you download the similarity report, it will open in HTML format and you can view the results of verification.

**StrikePlagiarism.com Test Anna** TITLE: test EN.docx [ID:9489174] **AUTHOR(S):** Anna **COORDINATOR:** 

#### Record of similarities

Please note that high coefficient values do not automatically mean plagiarism. The report must be analyzed by an authorized person.

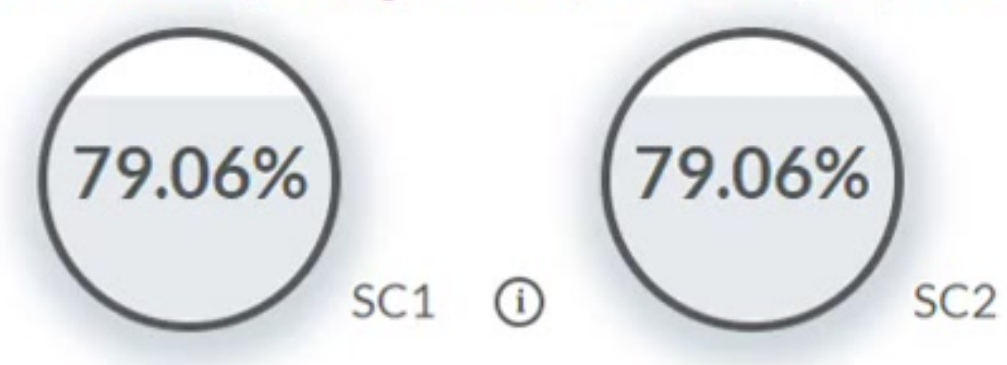

10 The phrase length for the SC 2

1471 Length in words

#### **I** List of possible text manipulation attempts

In this section, you can find information regarding text modifications that may aim at temper with the analysis results. Invisible to the person evaluating the content of the document on a printout or in a file, they influence the phrases compared during text analysis (by causing intended misspellings) to conceal borrowings as well as to falsify values in the Similarity Report. It should be assessed whether the modifications are intentional or not.

Characters from another alphabet

REPORT DATE: 2022-12-02 14:58:35

Show details: [9]

 $(i)$ 

9984 Length in characters

35 show in the text 를  $\circledcirc$ Δ ₩ O "  $\hat{\phantom{a}}$  $\check{ }$ 

#### **You can also:**

- edit the file status
- clear antyplagiarism analysis data

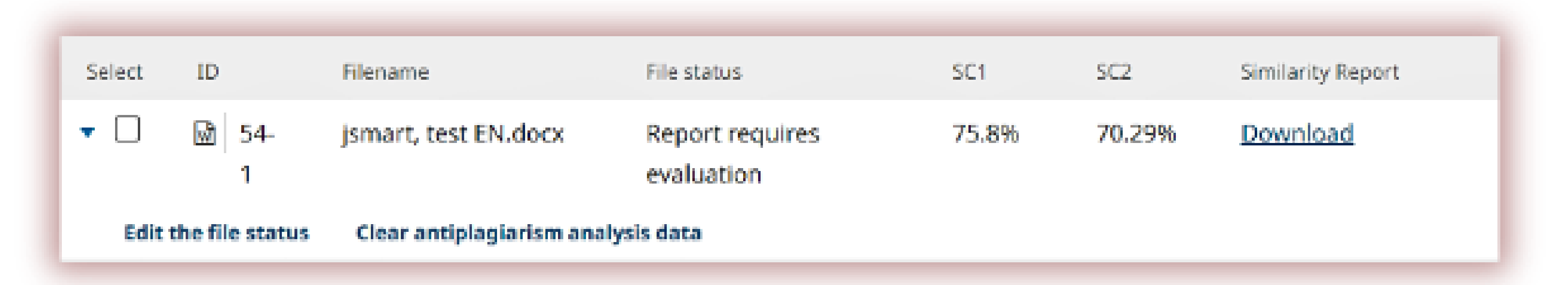

### You can edit the status of the selected document, select in case the report has already been evaluated: approve or reject the report and also select if this document will not be evaluated.

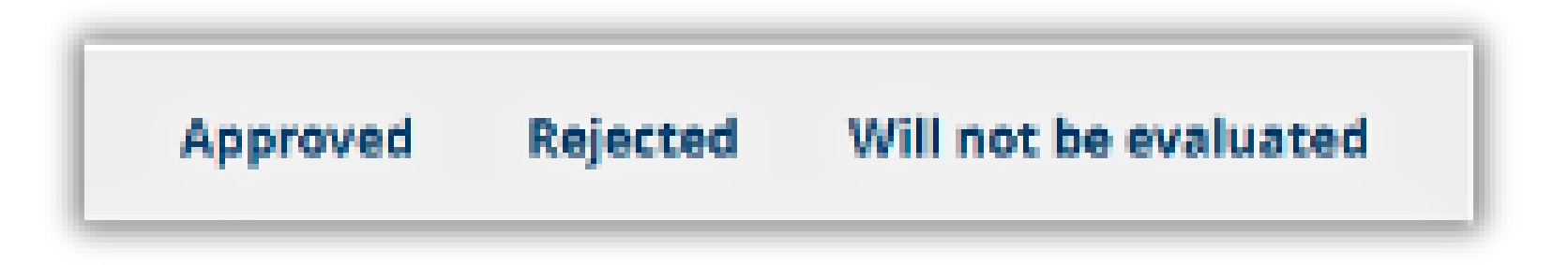

#### Approved

Selecting the "Approved" option, means acceptance of the result of the anti-plagiarism analysis. In this case, the work will be automatically added to the clients comparison database.

Rejected

Choosing "Rejected" button will reject the document. This option is used to mark unaccepted reports. The documents will not be added to the comparison database.

We recommend using this option for documents which are still in process of analyzation. The documents will not be added to the comparison database. If you wrongly choose the document status you can change it later on.

#### Will not be evaluated

### You can edit the status for a number of documents clicking on the check box for the selected documents.

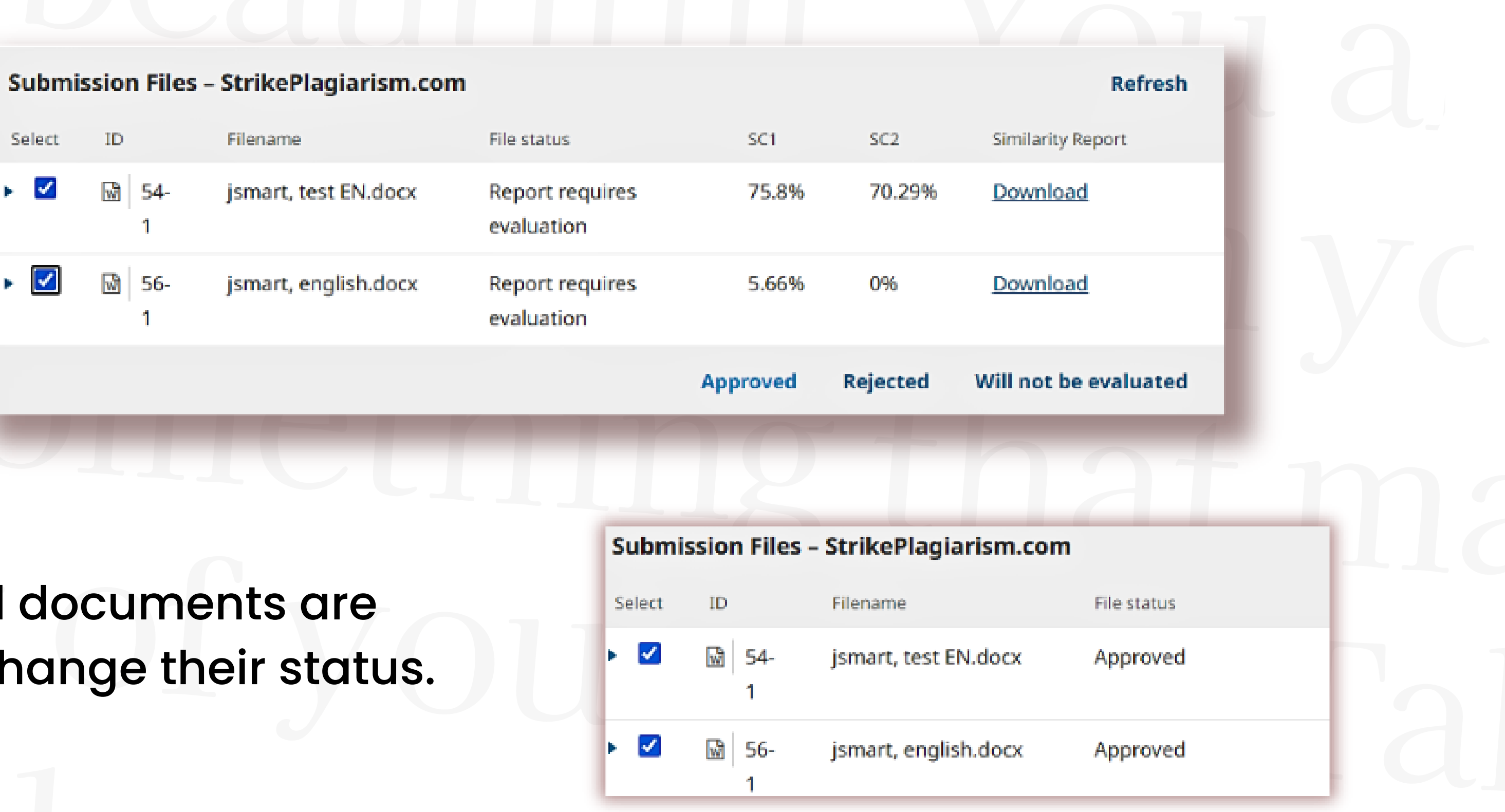

### Once selected approved, they ch

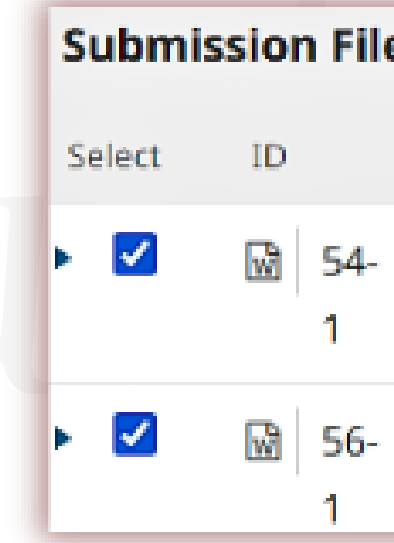

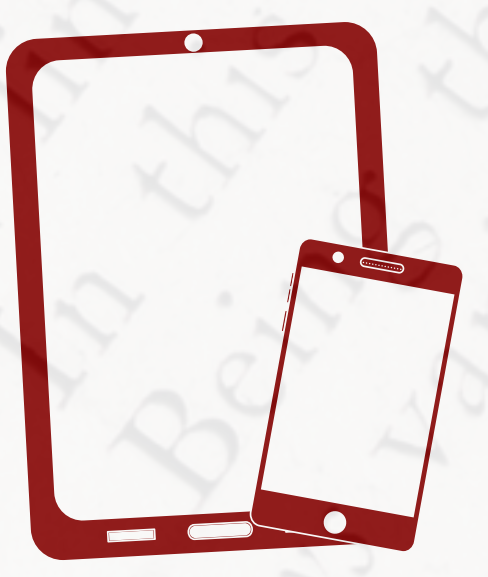

## Thank you!

If you have any questions, please, contact us contact@strikeplagiarism.com

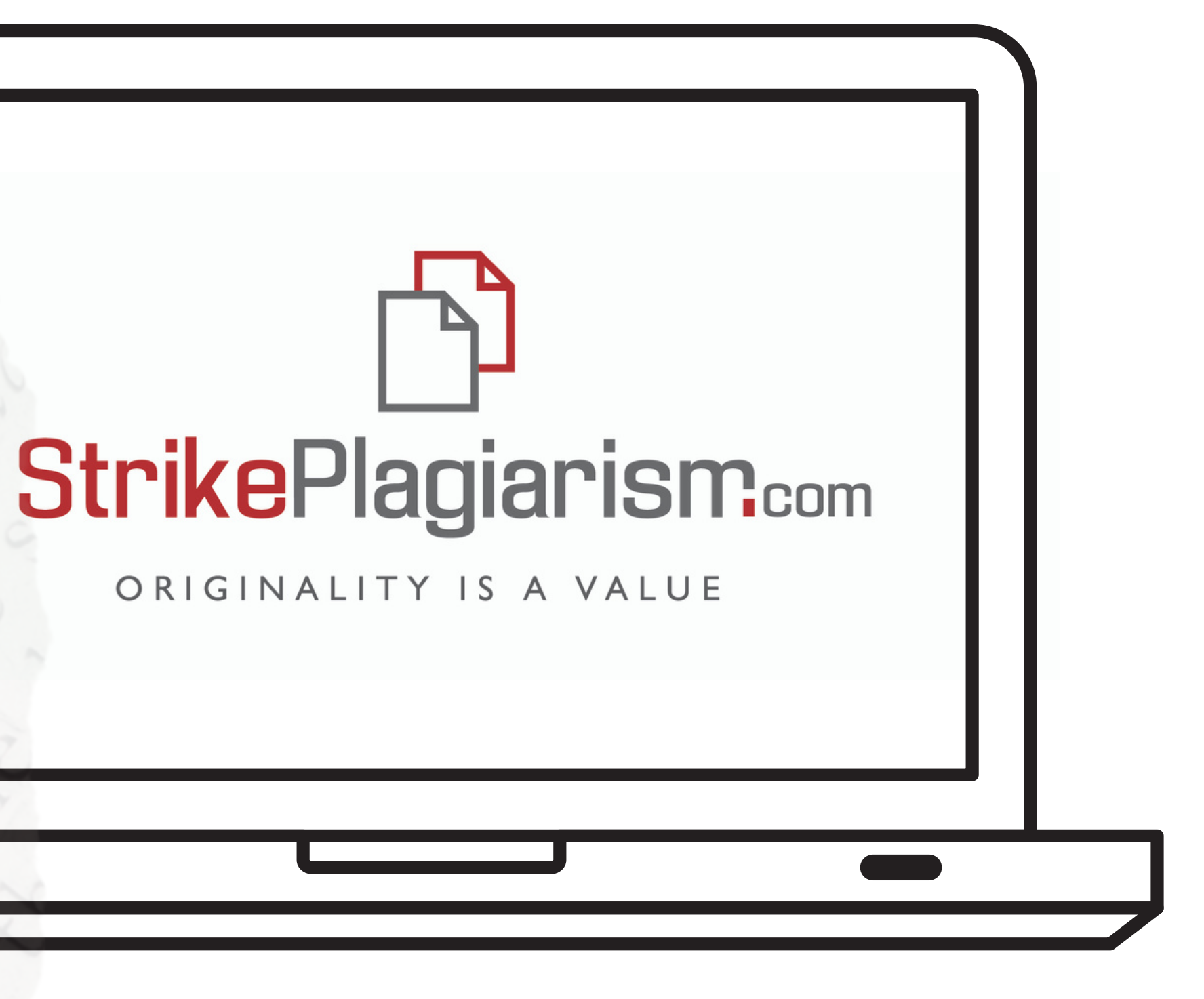